VY\_32\_INOVACE\_IN5\_05\_05

**Šablona III/2 –** Inovace a zkvalitnění výuky prostřednictvím ICT

### Základy ovládání

#### Monitor

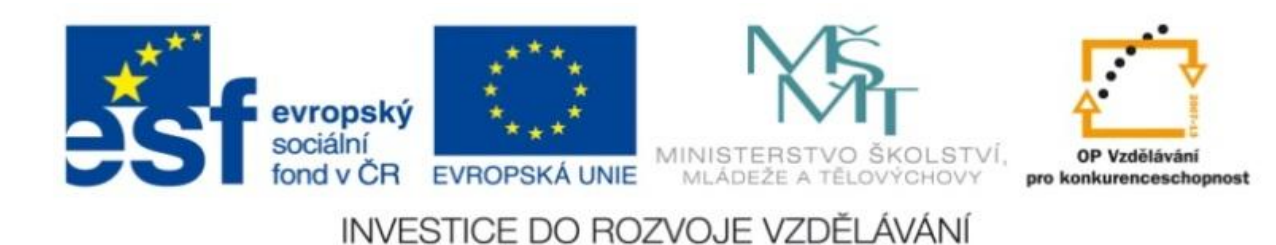

#### VY\_32\_INOVACE\_IN5\_05\_05

**Anotace:** materiál obsahuje 2 úvodní listy, 4 listy prezentace **Šablona:** III/2 **Název:** Inovace a zkvalitnění výuky prostřednictvím ICT **Téma:** Základní ovládání – monitor **Autor :** Markéta Janošová **Očekávaný výstup:** žák se naučí orientovat na obrazovce monitoru **Klíčová slova :** pracovní plocha, okno, hlavní nabídka, tlačítka **Druh učebního materiálu:** prezentace **Cílová skupina:** žák 1. stupně **Typická věková skupina:** 11 – 12 let **Použité zdroje a materiál :** J.Vaníček, P.Řezníček: Informatika pro základní školy, Cpress 2008 P.Navrátil: S počítačem na základní škole, ComputerMedia 2010 L.Kovářová, V.Němec, M.Jiříček, P.Navrátil: Informatika pro základní školy, ComputerMedia 2009

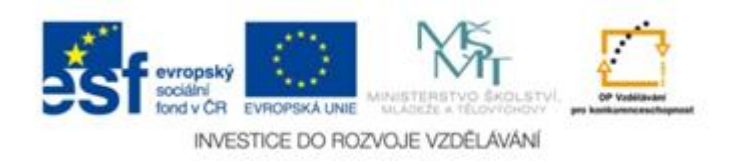

Autorem materiálu a všech jeho částí, není-li uvedeno jinak, je Ing. Markéta Janošová

# Monitor

- Je výstupní zobrazovací zařízení
- Sděluje nám informace
- Zobrazuje obrázky
- Zobrazuje pracovní plochu
- Jeho obrazovka má různou velikost
- Na obrazovce monitoru vidíme různé grafické objekty

#### Obrazovka pracovní plocha

- V dolní části obrazovky vlevo je nabídka **Start**
- V pravé části se objevuji nejrůznější indikátory
- Uprostřed jsou tlačítka přístupných oken
- Okno je nejdůležitějším objektem na ploše
- Obvykle pracujeme s jedním oknem, ale možné pracovat i s více okny najednou

# Okno

- Záhlaví okna uvádí název okna, táhnutím myší za záhlaví se dá změnit poloha okna
- Vpravo na konci záhlaví jsou tři tlačítka
- První je minimalizační okno se minimalizuje, jeho symbol se objeví dole na hlavním panelu v podobě tlačítka, kliknutím na toto tlačítko ho vyvoláš zpět
- Druhé je maximalizační zvětší okno přes celou obrazovku a jeho symbol se změní na tlačítko obnovovací, sloužící k návratu na původní velikost

# Okno

- Třetí je ukončovací okno zavře a aplikace, která v něm běžela se ukončí
- Pod záhlavím se nachází Hlavní nabídka, která obsahuje řadu nástrojů a tlačítek
- Pod Hlavní nabídkou je pracovní část okna, slouží k psaní, počítání, malování, …
- U oken se objevují rolovací části s jezdcem – pravý svislý a dolní vodorovný kraj, jezdec umožňuje posun obsahu